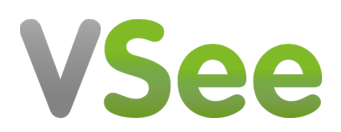

[Knowledgebase](https://help.vsee.com/kb) > [VSee Clinic for Providers](https://help.vsee.com/kb/vsee-clinic-for-providers) > [In the Call: How to Create a Follow-up](https://help.vsee.com/kb/articles/in-the-call-how-to-create-a-follow-up-appointment-for-the-patient) [Appointment for the Patient](https://help.vsee.com/kb/articles/in-the-call-how-to-create-a-follow-up-appointment-for-the-patient)

## In the Call: How to Create a Follow-up Appointment for the Patient

Jay-Ileen (Ai) - 2022-12-16 - [VSee Clinic for Providers](https://help.vsee.com/kb/vsee-clinic-for-providers)

You can easily create a follow-up appointment, while you are in the call with your patient.

1. On the visit page, click on the **Schedule new Visit** icon.

 $\pmb{\times}$ 

A pop-up window will appear - showing the **Create New Visit** page.

Note: You can edit the Visit Name by clicking on *Edit* or use the default Visit name.

2. Indicate the **date** and **time** of the appointment.

- 3. Choose the **Visit Type**.
- 4. Select the **Visit Option**.

Notes:

- You can add more visit options by clicking on the *+New* button.
- If the appointment is for another patient, you can remove the current patient in the *Add Patient* field and type in the email address of the patient for the visit.
- For MORE OPTIONS, you can add secondary providers under *+More provider*, guests under *+Other guest*, and send reminders to the participants of the visit under *+Reminders*.
- 5. Click on **Create Visit**.

 $\pmb{\times}$ 

6. Click on **Confirm** to complete creating the scheduled appointment.

 $\pmb{\times}$ 

Note: The screenshots used above are taken using the new visit page version*.* To know how to switch to the new version, read: [Three Ways to Switch From Old to New](https://help.vsee.com/kb/articles/356) [Visit Page](https://help.vsee.com/kb/articles/356).

If you have any questions, please contact us at [help@vsee.com](mailto:help@vsee.com).

This article was last updated on: 16 December 2022

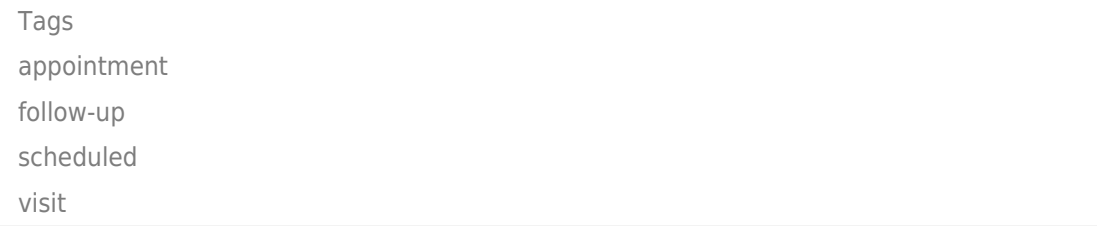